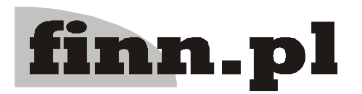

## **System Informatyczny**

# **CELAB**

## **Przygotowanie programu do pracy - Drukarki fiskalne i fiskalizacja faktur**

### **Spis treści**

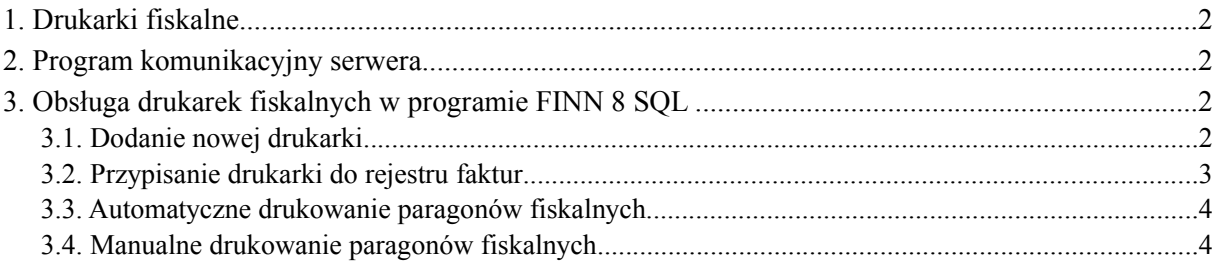

#### **1. Drukarki fiskalne**

Komunikacja pomiędzy drukarką a komputerem (serwerem komunikacyjnym) odbywa się poprzez port RS-232. Maksymalna długość przewodu łączącego urządzenia nie może przekroczyć 20 m.

Program obsługuje obecnie tylko drukarki które komunikują sie z komputerem za pomocą protokołu **POSNET**. Jeśli dana drukarka nie obsługuje tego sposobu komunikacji (tego typu rozkazów sterujących) to należy się spodziewać, że nie będzie działała z programem FINN SQL.

#### **2. Program komunikacyjny serwera.**

Na serwerze, do którego podłączony będzie drukarka, musi być uruchomiona aplikacja **SocketServer**. Aplikacja ta umożliwia komunikację pomiędzy drukarką a programem FINN 8 SQL.

Standardowo drukarka jest podłączona do portu COM 1. Jeżeli urządzenie jest podłączone do innego portu, należy wywołać aplikację z parametrem określającym identyfikator portu, np:

java SocketServer -c /dev/ttyS1

Standardowo program nasłuchuje na porcie 10001. Można to jednak zmienić podając w linii komend drugi parametr, np :

java SocketServer -p 9449

Oba parametry mogą być stosowane jednocześnie, np:

java SocketServer -c /dev/ttyS1 -p 9449

Ze względu na fakt, iż program SocketServer nie posiada mechanizmu autoryzacji, należy skonfigurować firewall na serwerze w taki sposób, aby możliwe były połączenia tylko z serwera, na którym pracuje program FINN 8 SQL.

#### **3. Obsługa drukarek fiskalnych w programie FINN 8 SQL**

#### **3.1. Dodanie nowej drukarki**

Aby dodać nową drukarkę fiskalną, należy uruchomić polecenie Ustawienia programu / Rozrachunki, sprzedaż / **Drukarki fiskalne**.

Następnie z menu Operacje należy wybrać funkcję **Dodaj**. Pojawi się formularz dodawania nowej drukarki.

Do pola **Symbol** należy wpisać kod drukarki fiskalnej.

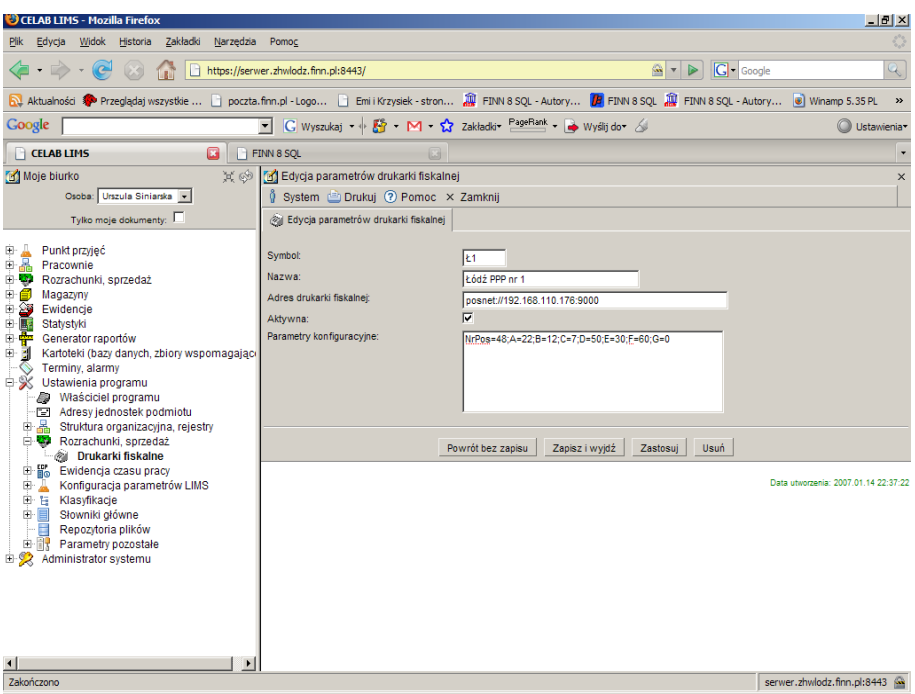

Do pola **Nazwa** należy wpisać nazwę urządzenia.

Pole **Adres drukarki fiskalnej** należy wypełnić wg wzoru: posnet://x.x.x.x:port, gdzie:

- **x.x.x.x** to adres IP serwera, do którego podłączone jest urządzenie, np. 192.168.2.1
- **port** to numer portu, na którym nasłuchuje program SocketServer (patrz poprzedni rozdział: Program komunikacyjny serwera).
- **id** to numer identyfikacyjny czytnika (od 1 do 32). Numer czytnika podany będzie dla każdego dostarczonego urządzenia. Jeśli podany numer identyfikacyjny równy jest 1 to nie ma konieczności podawania go. Pole Adres urządzenia należy w takiej sytuacji wypełnić wg wzoru: tango:x.x.x.x:port.

Przełącznik **Aktywna** jest standardowo zaznaczany dla wszystkich nowych drukarek. Jeżeli drukarka przestanie być dostępna, nie należy jej usuwać z programu, lecz jedynie usunąć zaznaczenie tego przełącznika.

Pole **Parametry konfiguracyjne** należy wypełnić wg wzoru:

NrPos=48;A=22;B=12;C=7;D=50;E=30;F=60;G=0

**NrPos** – jest to liczba pozycji, które drukarka fiskalna może wydrukować w trybie blokowym. Jeżeli liczba pozycji paragonu przekroczy tę ilość, to paragon nie zostanie wydrukowany i zostanie zwrócona odpowiednia informacja. NrPos musi znajdować się na pierwszym miejscu w parametrach konfiguracyjnych.

Pozostałe parametry to stawki VAT, które są obecnie ustawiane na drukarce fiskalnej. Jeżeli jakaś pozycja paragonu będzie posiadała stawkę VAT której nie ma na danej drukarce, to paragon nie zostanie wydrukowany. Należy starać się uzupełnić wszystkie stawki od A do G.

Parametry należy oddzielać średnikiem.

#### **3.2. Przypisanie drukarki do rejestru faktur**

W programie nie ma możliwości wyboru domyślnej drukarki fiskalnej, ani też możliwości ustalenia, na której z drukarek fiskalnych ma być wykonany wydruk. Możliwe jest natomiast przydzielenie drukarki fiskalnej do faktur odpowiedniego typu, należących do określonego rejestru faktur.

Dlatego należy tak zaprojektować rejestry faktur, aby możliwe było drukowanie wszystkich pozycji każdego rejestru na jednej, określonej drukarce fiskalnej. Zazwyczaj nie stanowi to problemu, gdyż każda drukarka fiskalna jest zlokalizowana blisko miejsca sprzedaży, a każde miejsce sprzedaży posiada oddzielną numerację faktur, co wiąże się z koniecznością założenia dla każdego miejsca sprzedaży oddzielnego rejestru faktur.

Do definiowania rejestrów służy polecenie **Symbole rejestrów - edycja**. Przy zakładaniu rejestrów faktur należy postępować zgodnie z opisem zamieszczonym w instrukcji Przygotowanie programu do pracy. Należy przy tym pamiętać, że do pola Typ rejestru należy wprowadzić wpis: Faktura sprzedaży.

#### **3.3. Automatyczne drukowanie paragonów fiskalnych**

Drukowanie paragonów wykonuje się automatycznie co minutę. Należy pamiętać, że fiskalizowane będą tylko faktury, które są zapisane jako czystopis.

#### **3.4. Manualne drukowanie paragonów fiskalnych**

Istnieje możliwość manualnego wskazania faktury, która powinna być zafiskalizowana.

Należy uruchomić polecenie Rozrachunki / **Rejestr faktur**.

Pojawi się lista wystawionych faktur. Należy wybrać (za pomocą kliknięcia) fakturę do wydrukowania oraz wybrać z wyświetlonego menu funkcję **Fiskalizacja faktury**.

*Uwaga: Fiskalizować można tylko faktury wyliczone za pomocą algorytmu trzeciego (VAT liczony nagłówkowo od wartości brutto). Jeżeli wartość faktury została wyliczona według innego algorytmu, podczas fiskalizacji zostanie wyliczona ponownie według algorytmu trzeciego.*

Jeżeli wybrana faktura została już przeniesiona do czystopisu, zostanie wydrukowana na drukarce fiskalnej przypisanej do odpowiedniego rejestru faktur.